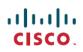

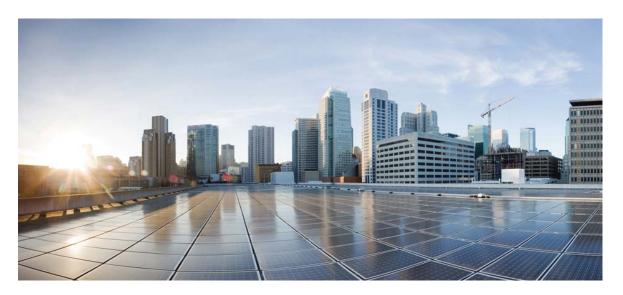

# **Cisco Video Phone 8875 Documentation**

First Published: 2021-11-18

## **Americas Headquarters**

Cisco Systems, Inc. 170 West Tasman Drive San Jose, CA 95134-1706 USA http://www.cisco.com Tel: 408 526-4000 800 553-NETS (6387) Fax: 408 527-0883 THE SPECIFICATIONS AND INFORMATION REGARDING THE PRODUCTS IN THIS MANUAL ARE SUBJECT TO CHANGE WITHOUT NOTICE. ALL STATEMENTS, INFORMATION, AND RECOMMENDATIONS IN THIS MANUAL ARE BELIEVED TO BE ACCURATE BUT ARE PRESENTED WITHOUT WARRANTY OF ANY KIND, EXPRESS OR IMPLIED. USERS MUST TAKE FULL RESPONSIBILITY FOR THEIR APPLICATION OF ANY PRODUCTS.

THE SOFTWARE LICENSE AND LIMITED WARRANTY FOR THE ACCOMPANYING PRODUCT ARE SET FORTH IN THE INFORMATION PACKET THAT SHIPPED WITH THE PRODUCT AND ARE INCORPORATED HEREIN BY THIS REFERENCE. IF YOU ARE UNABLE TO LOCATE THE SOFTWARE LICENSE OR LIMITED WARRANTY, CONTACT YOUR CISCO REPRESENTATIVE FOR A COPY.

The following information is for FCC compliance of Class A devices: This equipment has been tested and found to comply with the limits for a Class A digital device, pursuant to part 15 of the FCC rules. These limits are designed to provide reasonable protection against harmful interference when the equipment is operated in a commercial environment. This equipment generates, uses, and can radiate radio-frequency energy and, if not installed and used in accordance with the instruction manual, may cause harmful interference to radio communications. Operation of this equipment is area is likely to cause harmful interference, in which case users will be required to correct the interference at their own expense.

The following information is for FCC compliance of Class B devices: This equipment has been tested and found to comply with the limits for a Class B digital device, pursuant to part 15 of the FCC rules. These limits are designed to provide reasonable protection against harmful interference in a residential installation. This equipment generates, uses and can radiate radio frequency energy and, if not installed and used in accordance with the instructions, may cause harmful interference to radio communications. However, there is no guarantee that interference will not occur in a particular installation. If the equipment causes interference to radio or television reception, which can be determined by turning the equipment off and on, users are encouraged to try to correct the interference by using one or more of the following measures:

- · Reorient or relocate the receiving antenna.
- · Increase the separation between the equipment and receiver.
- · Connect the equipment into an outlet on a circuit different from that to which the receiver is connected.
- · Consult the dealer or an experienced radio/TV technician for help.

Modifications to this product not authorized by Cisco could void the FCC approval and negate your authority to operate the product.

The Cisco implementation of TCP header compression is an adaptation of a program developed by the University of California, Berkeley (UCB) as part of UCB's public domain version of the UNIX operating system. All rights reserved. Copyright © 1981, Regents of the University of California.

NOTWITHSTANDING ANY OTHER WARRANTY HEREIN, ALL DOCUMENT FILES AND SOFTWARE OF THESE SUPPLIERS ARE PROVIDED "AS IS" WITH ALL FAULTS. CISCO AND THE ABOVE-NAMED SUPPLIERS DISCLAIM ALL WARRANTIES, EXPRESSED OR IMPLIED, INCLUDING, WITHOUT LIMITATION, THOSE OF MERCHANTABILITY, FITNESS FOR A PARTICULAR PURPOSE AND NONINFRINGEMENT OR ARISING FROM A COURSE OF DEALING, USAGE, OR TRADE PRACTICE.

IN NO EVENT SHALL CISCO OR ITS SUPPLIERS BE LIABLE FOR ANY INDIRECT, SPECIAL, CONSEQUENTIAL, OR INCIDENTAL DAMAGES, INCLUDING, WITHOUT LIMITATION, LOST PROFITS OR LOSS OR DAMAGE TO DATA ARISING OUT OF THE USE OR INABILITY TO USE THIS MANUAL, EVEN IF CISCO OR ITS SUPPLIERS HAVE BEEN ADVISED OF THE POSSIBILITY OF SUCH DAMAGES.

Any Internet Protocol (IP) addresses and phone numbers used in this document are not intended to be actual addresses and phone numbers. Any examples, command display output, network topology diagrams, and other figures included in the document are shown for illustrative purposes only. Any use of actual IP addresses or phone numbers in illustrative content is unintentional and coincidental.

All printed copies and duplicate soft copies of this document are considered uncontrolled. See the current online version for the latest version.

Cisco has more than 200 offices worldwide. Addresses and phone numbers are listed on the Cisco website at www.cisco.com/go/offices.

Cisco and the Cisco logo are trademarks or registered trademarks of Cisco and/or its affiliates in the U.S. and other countries. To view a list of Cisco trademarks, go to this URL: https://www.cisco.com/c/en/us/about/legal/trademarks.html. Third-party trademarks mentioned are the property of their respective owners. The use of the word partner does not imply a partnership relationship between Cisco and any other company. (1721R)

© 2021 Cisco Systems, Inc. All rights reserved.

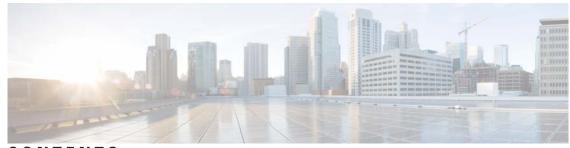

# CONTENTS

CHAPTER 1

#### Get Started 1

Your Cisco Video Phone 8875 1 Hardware and buttons 2 Connect your phone 5 Wired Network 5 Wireless Network 7 Wall Mount 9 Non-Lockable Wall Mount Components 9 Install the Non-Lockable Wall Mount Kit for Phone 10 Remove the Phone from the Non-Lockable Wall Mount 15 Adjust the Handset Rest 16

### CHAPTER 2

### Calls 19

Calls 19 Make a Call 19 Single Line 19 Multiple Lines 19 Make an Emergency Call 20 Answer a call 20 Single incoming call 21 Multiple incoming calls 21 Put a call on hold 21 Silence the incoming call ring 22 Mute yourself during calls and meetings 22 Adjust audio volume 23 Switch the phone audio path 24

Swap between active and held calls 25

| CHAPTER 3 | Meetings 27                                         |
|-----------|-----------------------------------------------------|
|           | Meetings 27                                         |
|           | Join a meeting on your phone 27                     |
|           | Turn your video stream on or off <b>28</b>          |
| CHAPTER 4 | Contacts 29                                         |
|           | Contacts <b>29</b>                                  |
|           | Search for a Contact <b>29</b>                      |
|           | Add a ontact to Favorites <b>30</b>                 |
|           | Add a Contact to Your Personal Directory <b>30</b>  |
|           | Directories 30                                      |
|           | Recents 31                                          |
|           | Dialing <b>31</b>                                   |
|           | Edit a Contact <b>31</b>                            |
| CHAPTER 5 | Settings 33                                         |
|           | Settings 33                                         |
|           | Set time zone and time format <b>33</b>             |
|           | Change language on your phone <b>34</b>             |
|           | Connect to a Wi-Fi network <b>35</b>                |
|           | Connect a Bluetooth headset to your phone <b>35</b> |
|           | Unpair a Bluetooth headset <b>36</b>                |
|           | Set phone ringtone and volume <b>36</b>             |
|           | Restart your phone <b>37</b>                        |
|           | Reset your phone to the factory settings <b>37</b>  |
| CHAPTER 6 | Product Safety and Security <b>39</b>               |
|           | Safety and Performance Information <b>39</b>        |
|           | Power Outage <b>39</b>                              |
|           | Regulatory Domains <b>39</b>                        |
|           | External Devices <b>39</b>                          |
|           | Bluetooth Wireless Headset Performance 40           |

Ways to Provide Power to Your Phone 40 Phone Behavior During Times of Network Congestion 40 UL Warning 40 EnergyStar 41 Class 1 Power 41 Product Label 41 Compliance Statements 41 Compliance Statements for the European Union 41 CE Marking 41 RF Exposure Statement for the European Union 41 Compliance Statements for the USA 42 Part 15 Radio Device 42 Compliance Statements for Canada 42 Canadian RF Exposure Statement 42 Canadian High-Power Radars Statement 43 FCC Compliance Statements 43 FCC Part 15.19 Statement 43 FCC Part 15.21 Statement 43 FCC RF Radiation Exposure Statement 43 FCC Receivers and Class B Digital Statement 43 Cisco Product Security Overview 44 Cisco Circular Economy 44 Important Online Information **45** 

Contents

**REVIEW DRAFT - CISCO CONFIDENTIAL** 

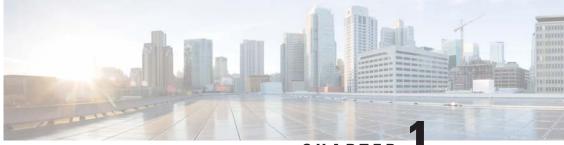

# CHAPTER

# **Get Started**

- Your Cisco Video Phone 8875, on page 1
- Hardware and buttons, on page 2
- Connect your phone, on page 5

# Your Cisco Video Phone 8875

Cisco Video Phone 8875 is a video phone with a high-definition camera and a touch screen, and designed for video calls and meetings in work offices and home offices.

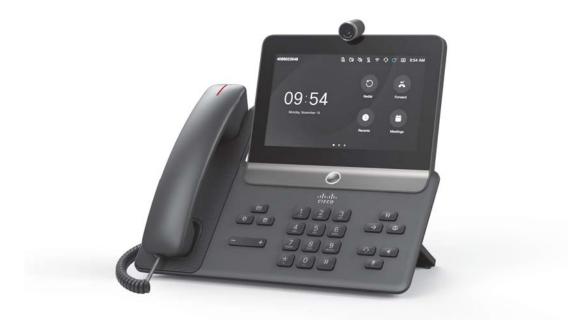

## **REVIEW DRAFT - CISCO CONFIDENTIAL**

# Hardware and buttons

Your phone has several buttons and hardware features that allow you access to the phone features. Use the following figures to identify the phone buttons and hardware items. *Figure 1: Cisco Video Phone 8875 front view* 

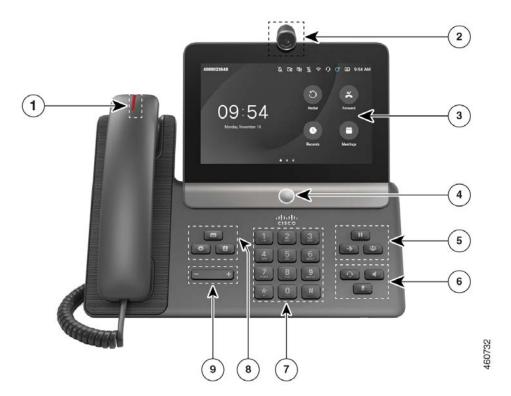

Table 1: Hardware and buttons on the front

| Hardware Feature                   | Purpose                                                                                                    |
|------------------------------------|----------------------------------------------------------------------------------------------------|
| 1. Handset and Handset light strip | Indicates call states:<br>Indicates whether you have an incoming call (flashing red) or a new<br>voice message (steady red). |
| 2. Camera                          | The high-definition camera with a physical shutter and a vertically adjustable hinge.<br>Use the camera for video calls      |
| 3. Touch screen                    | The LCD touch-screen (6.7 in, 1920 x 1080 resolution)<br>Use the touch screen to use and configure the phone features.       |
| 4. Webex Assistant button          | Press it to invoke Webex Assistant.                                                                                          |

| Hardware Feature                         | Purpose                                                                                                    |
|------------------------------------------|----------------------------------------------------------------------------------------------------|
| 5. Hold/Resume, Conference, and Transfer | Hold/Resume Place an active call on hold and resume the held call.                                                                    |
|                                          | <b>Conference</b> : Create a conference call.                                                                                         |
|                                          | Transfer : Transfer a call.                                                                                                    |
| 6. Headset, Speakerphone, and Mute       | <b>Headset</b> Toggle the headset on. When the headset is on, the button lights up. To leave headset mode, you pick up the handset or |
|                                          | select Speakerphone                                                                                                    |
|                                          | <b>Speakerphone</b> : Toggle the speakerphone on or off. When the speakerphone is on, the button lights up.                           |
|                                          | Mute : Toggle the microphone on or off. When the microphone is muted, the button lights up.                                           |
| 7. Alphanumeric keypad                   | Use the keypad to input characters.                                                                                                   |
| 8. Messages, Settings, and Contacts      | Messages : Press it to dial your voice messaging system.                                                                              |
|                                          | Settings 🔅 : Access the settings menu.                                                                                                |
|                                          | Contacts : Access directories and favorite contacts list.                                                                             |
| 9. Volume button                         | • • • • • • • • • • • • • • • • • • •                                                                                                 |

## **REVIEW DRAFT - CISCO CONFIDENTIAL**

## **REVIEW DRAFT - CISCO CONFIDENTIAL**

Figure 2:

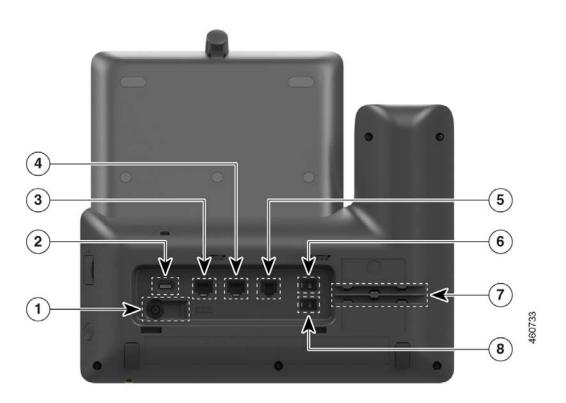

### Table 2: Ports on the back of the phone

| Port                   | Description                                                                                            |
|------------------------|----------------------------------------------------------------------------------------------------|
| 1. Power port          | Connect the shipped AC adapter to this port to power up your phone.                                    |
| 2. USB-C port          | Connect your USB-C headset to this port.                                                               |
| 3. Ethernet port       | Connect this port to your Ethernet port on the wall or on your router with the shipped Ethernet cable. |
| 4. PC port             | Used for getting network connection from your laptop or another IP phone.                              |
| 5. Auxiliary port      | Connect your AUX headset to this port.                                                                 |
| 6. Analog headset port | Connect your RJ-9 headset to this port.                                                                |
| 7. Cable sockets       | Used for holding the analog headset cable and the handset cable.                                       |
| 8. Handset port        | Connect your handset to this port with the shipped handset cable.                                      |

#### Figure 3: Cisco Video Phone 8875 right-side view

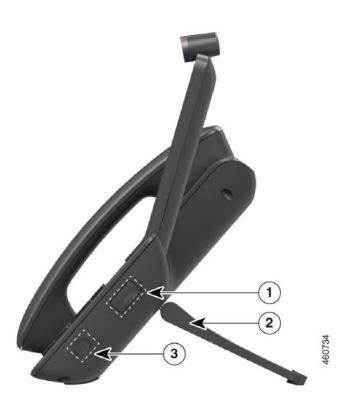

Table 3: Ports on the phone right side

| Port            | Description                              |
|-----------------|------------------------------------------|
| 1. USB-A port   | Connect your USB-A headset to this port. |
| 2. Footstand    | Supports your phone standing on a desk.  |
| 3. Power button | Press it to turn on or off your phone.   |

# **Connect your phone**

Draft comment: The content in this section is subject to change as the development proceeds.

Get your phone ready by installing the components and connect to network and power.

We offer an optional wall mount kit (product ID: CP-8800-WMK) if you want to mount your phone on the wall.

# Wired Network

This section is for phone installation in a wired network.

## **REVIEW DRAFT - CISCO CONFIDENTIAL**

Your phone supports Power over Ethernet (PoE). If your network supports PoE, an Ethernet connection powers up your phone and connects it to the network. You don't have to connect the shipped power adapter.

### Procedure

**Step 1** Connect the shipped handset to the handset port.

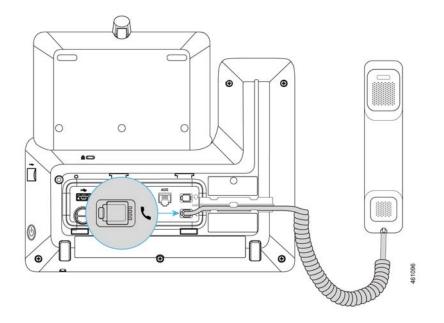

**Step 2** Connect your phone to the network with the shipped Ethernet cable.

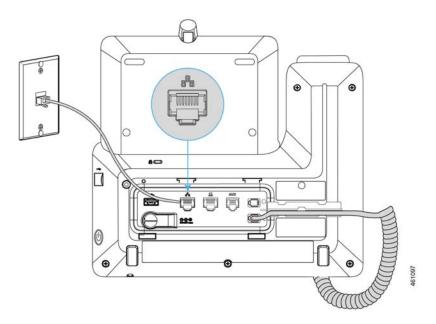

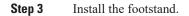

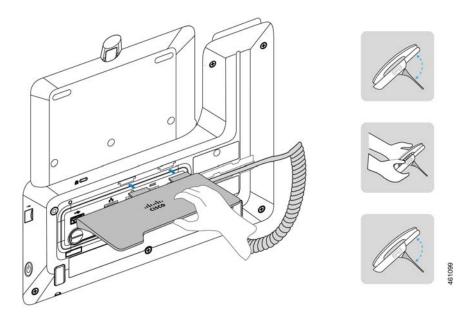

For you to easily read the screen and eliminate glare on the screen, adjust the footstand to change the phone to a proper angle.

# **Wireless Network**

Follow the steps in this article to connect your Cisco Video Phone 8875 in a wireless network.

### Procedure

**Step 1** Connect the shipped handset to the handset port.

## **REVIEW DRAFT - CISCO CONFIDENTIAL**

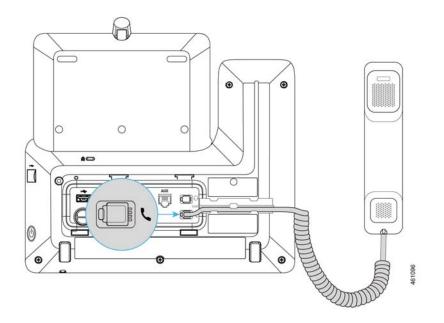

**Step 2** Connect your phone to a power socket with the shipped power adapter.

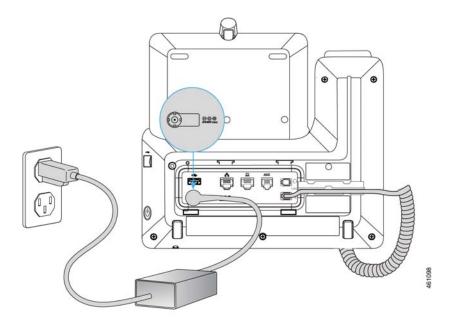

**Step 3** Insert the footstand to the slots on the back of the phone.

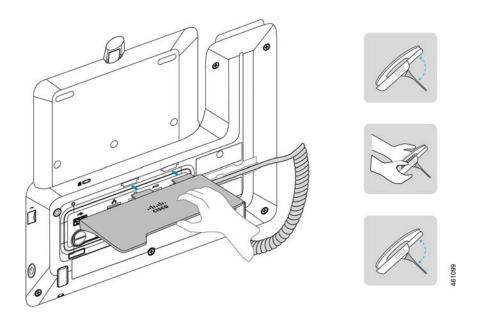

If needed, rotate the footstand to adjust the phone to a proper angle.

Step 4Connect your phone to a wireless network.For information about how to connect to a wireless network, see Connect to a Wi-Fi network, on page 35.

# Wall Mount

# **Non-Lockable Wall Mount Components**

This section describes how to install the Cisco IP Phone 8800 Series Wall Mount Kit.

The following figure shows the components of the Cisco IP Phone 8800 Series Wall Mount Kit.

### Figure 4: Components

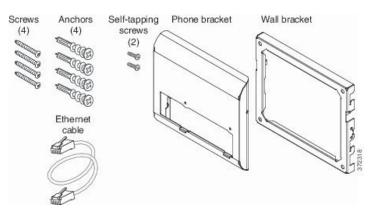

The package contains the following items:

- One phone bracket
- One wall bracket
- Four #8-18 x 1.25-inch Phillips-head screws with four anchors
- Two K30x8mm self-tapping screws
- One 6-inch Ethernet cable

The following figure shows the wall mount kit installed on the phone.

Figure 5: Back view of Wall Mount Kit Installed on Phone

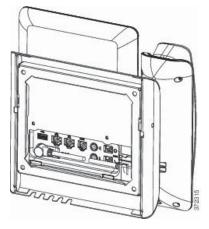

The following figure shows the phone with the wall mount kit from the side.

Figure 6: Side View of Wall Mount Kit Installed on Phone

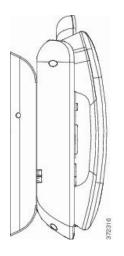

## Install the Non-Lockable Wall Mount Kit for Phone

The wall mount kit can be mounted on most surfaces, including concrete, brick, and similar hard surfaces. To mount the kit on concrete, brick, or similar hard surfaces, you must provide the appropriate screws and anchors for your wall surface.

### **REVIEW DRAFT - CISCO CONFIDENTIAL**

#### Before you begin

You need these tools to install the bracket:

- #1 and #2 Phillips-head screwdrivers
- Level
- Pencil

You must also install an Ethernet jack for the telephone in the desired location if an Ethernet jack does not currently exist. This jack must be wired appropriately for an Ethernet connection. You cannot use a regular telephone jack.

#### Procedure

**Step 1** Mount the wall bracket in the desired location. You can install the bracket over an Ethernet jack, or you can run the Ethernet network cable to a nearby jack.

Note If the jack is to be placed behind the phone, the Ethernet jack must be flush to the wall or recessed.

- a) Hold the bracket on the wall, placing it so that the arrow on the back of the bracket is pointing up.
- b) Use the level to ensure that the bracket is level and use a pencil to mark the screw holes.
- c) Using a #2 Phillips-head screwdriver, carefully center the anchor over the pencil mark and press the anchor into the wall.
- d) Screw the anchor clockwise into the wall until it is seated flush.
- e) Use the included screws and a #2 Phillips-head screwdriver to attach the bracket to the wall.

#### Figure 7: Bracket Installation

The following figure shows the bracket installation steps.

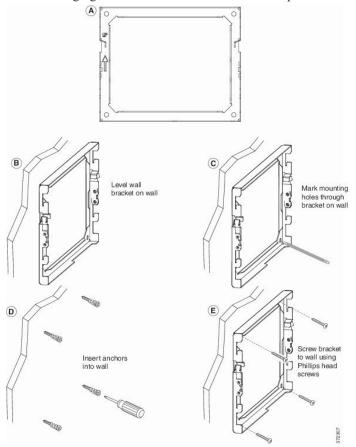

**Step 2** Attach the phone bracket to the IP Phone.

- a) Detach power cord, and any other attached cords from the base of the phone, except the handset cord (and headset cord, if there is a headset).
- b) Attach the phone bracket by inserting the tabs into the mounting tabs on the back of the phone. The phone ports should be accessible through the holes in the bracket.
- c) Secure the phone bracket to the IP phone with the self-tapping screws, using the #1 Phillips-head screwdriver.
- d) Reattach the cords and seat them in the clips that are incorporated into the phone body.

### **REVIEW DRAFT - CISCO CONFIDENTIAL**

#### Figure 8: Attach Phone Bracket

The following figure shows how the bracket attaches to the phone.

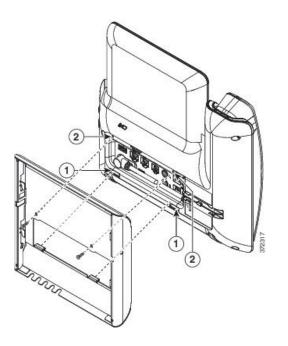

**Step 3** Attach the cables to the phone:

- a) Attach the Ethernet cable to the 10/100/1000 SW network port and wall jack.
- b) (Optional) If you are connecting a network device (such as a computer) to the phone, attach the cable to the 10/100/1000 Computer (PC access) port.
- c) (Optional) If you are using an external power supply, plug the power cord into the phone and dress the cord by clipping it into the clips that are incorporated into the phone body next to the PC port.
- d) (Optional) If the cables terminate inside the wall bracket, connect the cables to the jacks.

### **REVIEW DRAFT - CISCO CONFIDENTIAL**

#### Figure 9: Attach Cables

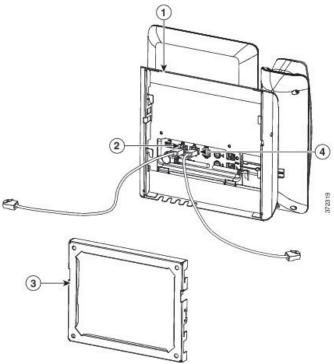

The following figure shows the cables.

**Step 4** Attach the phone to the wall bracket by inserting the tabs on the top of the wall bracket into the slots on the phone bracket.

For cables that terminate outside of the brackets, use the cable-access openings in the bottom of the bracket to position the power cord and any other cable that does not terminate in the wall behind the bracket. The phone and wall bracket openings together form circular openings with room for one cable per opening.

#### Figure 10: Attach Phone to Wall Bracket

The following figure shows how you attach the phone to the wall bracket.

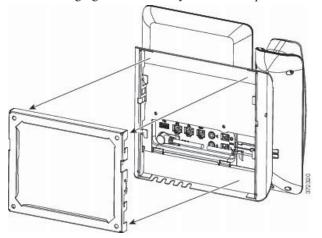

- Step 5 Press the phone firmly into the wall bracket and slide the phone down. The tabs in the bracket click into position.
   Step 5 Press the phone firmly into the wall bracket and slide the phone down. The tabs in the bracket click into position.
- **Step 6** Proceed to Adjust the Handset Rest, on page 16.

## **Remove the Phone from the Non-Lockable Wall Mount**

The wall bracket has two tabs that lock the kit together. Use the following illustration to locate the tabs. *Figure 11: Tab Location* 

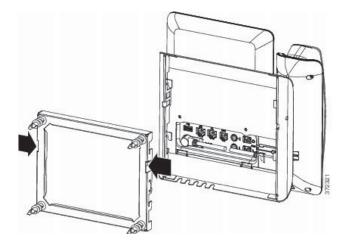

### Before you begin

Obtain two Phillips head screwdrivers or other similar devices that have a diameter of 5 millimeters or 3/16ths of an inch.

### Procedure

- **Step 1** Insert a screw driver or other device into the left and right holes in the phone mounting plate. Insert to a depth of about 3/4 of an inch or 2 centimeters.
- **Step 2** Press firmly inwards to disengage the tabs.

### **REVIEW DRAFT - CISCO CONFIDENTIAL**

#### Figure 12: Disengage Tabs

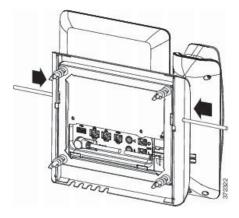

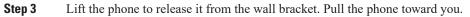

## **Adjust the Handset Rest**

If your phone is wall-mounted or if the handset slips out of the cradle too easily, you may need to adjust the handset rest to ensure that the receiver does not slip out of the cradle.

#### Figure 13: Adjust the Handset Rest

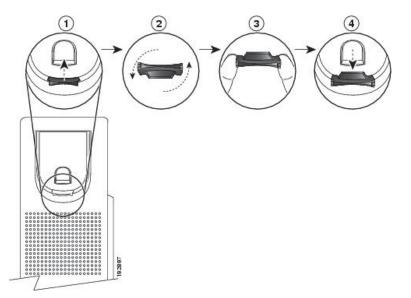

### Procedure

- **Step 1** Remove the handset from the cradle and pull the plastic tab from the handset rest.
- **Step 2** Rotate the tab 180 degrees.
- **Step 3** Hold the tab between two fingers, with the corner notches facing you.

## **REVIEW DRAFT - CISCO CONFIDENTIAL**

- **Step 4** Line up the tab with the slot in the cradle and press the tab evenly into the slot. An extension protrudes from the top of the rotated tab.
- **Step 5** Return the handset to the handset rest.

Adjust the Handset Rest

**REVIEW DRAFT - CISCO CONFIDENTIAL** 

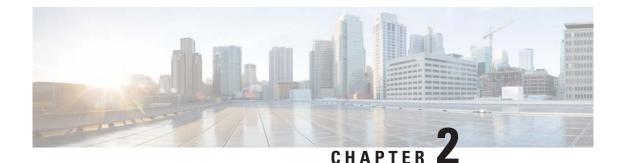

# Calls

• Calls, on page 19

# Calls

Draft comment: The content in this section is subject to change as development proceeds.

# Make a Call

Your phone can have one or multiple lines as your administrator configures.

## **Single Line**

You can either call phone numbers or call contacts from your directories.

### Procedure

**Step 1** Do one of the following actions:

- Enter the phone number to call with the phone keypad and tap C to call the number.
- Tap **Recents** and select a call from the list to call it back.
- Press and enter the contact name in the **Search or dial** bar to search from the **Favorites** and **Directories**. Tap the contact name to call the contact.

This feature is available if your administrator configures it.

**Step 2** Tap **End call** to finish your call.

# **Multiple Lines**

You can use a particular line to make calls. The extension displays on the top is your primary line. If you don't select an extension before you dial the number, then the primary line is in use by default.

#### Procedure

Step 1 On your phone home screen, tap the extension to use.
Step 2 Do one of these actions:

Enter the phone number to call with the phone keypad and tap to call the number.
Tap Search or dial to enter the phone number with the soft keypad on the phone screen, and tap to call the number.
Tap a call from the Recents list to call it back.
Enter a contact's name in the Search or dial bar to search from the Favorites and Directories. Tap the contact name to call the contact.
This feature is available if your administrator configures it.

Step 3 Tap End call to finish your call.

# Make an Emergency Call

Use your phone to make an emergency call, similar to any other call. When you dial the emergency number, your emergency services get your phone number and location so that they can assist you.

Note If your call disconnects, the emergency services can call you back.

### Before you begin

Your phone must be set up to obtain your physical location. Emergency services personnel need your location to find you when you make an emergency call.

#### Procedure

Enter the emergency number and tap  $\bigcirc$ .

# Answer a call

You can answer an incoming call either from the touch screen or using the keys or handset on the phone. If you have a Cisco Headset with the call control feature connected to your phone, you are able to answer a call with its call button.

Need help for Cisco Headsets, see Cisco Headsets on Help Center.

### Single incoming call

You can answer an incoming call with the phone handset, the phone speaker, or your connected headset.

### Procedure

When prompted with an incoming call, do one of the these actions to answer it:

- Tap Answer on the phone to answer the call with the pre-specified audio path.
- Lift the phone handset to answer the call with the handset.
- Press to answer a call with the connected headset.

**Note** If there are more than one headset connected, the last connected one is used as the active audio path.

• Press **u** to answer a call with the phone speaker.

### **Multiple incoming calls**

When your phone receives multiple calls at the same time, you can see a call list, where you can answer, decline, or silence the ringer of them.

If your phone has multiple lines configured on it, each call entry shows the line number below it helping you identify which line the call is on.

#### Procedure

**Step 1** Tap the call that you want to answer.

- **Step 2** Do one of the these actions:
  - Tap Answer on the phone to answer the call with the pre-specified audio path.
  - Lift the phone handset to answer the call with the handset.
  - Press **1** to answer a call with the connected headset.
    - **Note** If there are more than one headset connected, the last connected one is used as the active audio path.

• Press **u** to answer a call with the phone speaker.

# Put a call on hold

You can put a call on hold and then resume it when you're ready. When you place a video call on hold, video transmission is blocked until you resume the call.

If you are on a call and receive another call, answering the call automatically puts the active call on hold. You can swap between calls using the call list.

### Procedure

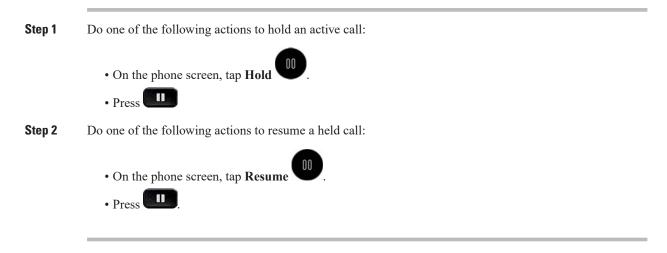

# Silence the incoming call ring

If you're busy or you don't want to be disturbed, then you can silence the incoming call ring. The ring volume returns to normal with the next call.

#### Procedure

Do one of the following actions when you have an incoming call:

- Tap **Ignore** on the phone screen.
- Press (volume down) on

# Mute yourself during calls and meetings

On a call or in a meeting, mute the audio while not speaking to avoid distractions to the other participants. When your phone is on mute, you can hear the others, but they can't hear you.

When you mute your audio on a video call, your camera continues to transmit video.

+

Procedure

Step 1

Press on your phone.

The Mute key LED turns into red. You see the muted microphone icon  $\mathbf{N}$  on the screen.

## **REVIEW DRAFT - CISCO CONFIDENTIAL**

**Step 2** Press again to unmute yourself when you're ready to speak.

# Adjust audio volume

If the sound on your phone is too loud or too soft, you can change the volume when you're on a call or on a meeting.

The volume change applies to the currently active audio path, which can be the phone handset, the phone speaker, or your headset. You can check the Home screen header to know the active audio path.

See the following table for the audio path status.

Table 4: Audio path status displayed on the Home screen header

| lcon       | Active audio path | Status   |
|------------|-------------------|----------|
| S          | Phone handset     | Active   |
| %          | Phone handset     | Silenced |
| <b>⊲</b> » | Phone speaker     | Active   |
| শ্রু       | Phone speaker     | Silenced |
| <b>v</b>   | Bluetooth headset | Active   |
| Š          | Bluetooth headset | Silenced |
| C.         | Wired headset     | Active   |
| **         | Wired headset     | Silenced |

#### Procedure

Do one of the following actions:

- Press or + on
- Use the volume buttons on your Cisco Headset.

+

Note Only Cisco Headsets are supported to control the phone audio volume.

# Switch the phone audio path

The phone speaker and microphone is the default audio output and input path. You can switch the audio path to the handset or to a connected headset on the phone home screen.

You can connect an analog headset, a Bluetooth headset, and a USB headset simultaneously to your phone. However, you can use only one headset at a time. The last connected headset is used as the active headset.

If you disconnect the headset in use on an active call, or the headset is out of battery, the call switches to the phone speaker when there's no other headset connected. If you have other headsets connected in this case, the call switches to another headset in this order:

- 1. USB headset
- 2. Bluetooth headset
- 3. Analog headset connected to the AUX port
- 4. Analog headset connected to the RJ-9 port

On the phone home screen, the audio path icon shows the audio device in use. You may see one of the following icons:

- . & Handset
- . () Speaker
- C Wired headset (USB, RJ-9, or AUX)
- $\cdot \mathcal{O}_{\text{Bluetooth headset}}$

#### Procedure

Do any of these actions to switch the audio path:

• On the phone home screen, tap the audio path icon and select your desired audio path.

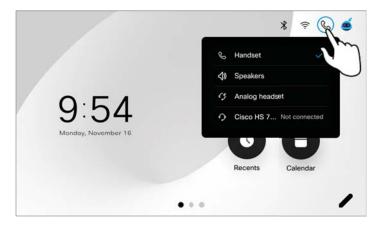

**Note** You can't switch audio to the handset on the phone screen.

• Use the hard keys:

Speaker

Headset

• Pick up the handset to switch audio to the handset.

# Swap between active and held calls

You can see the Call List button on the in-call screen when you have multiple calls. The digit on the Call List button shows the number of calls on your phone. The calls can include the following:

- The active call
- The held calls
- The incoming calls waiting for pickup

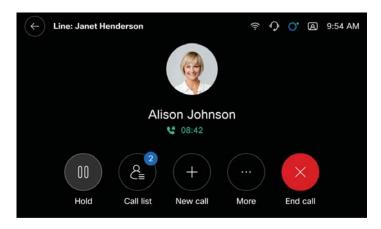

Procedure

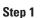

**Step 2** Tap the desired call entry to open its in-call screen.

**Step 3** Perform the action as needed.

8∎

Тар

Swap between active and held calls

**REVIEW DRAFT - CISCO CONFIDENTIAL** 

Cisco Video Phone 8875 Documentation

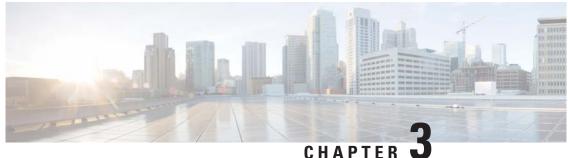

# CHAPIEK

# **Meetings**

• Meetings, on page 27

# **Meetings**

Draft comment: The content in this section is subject to change as development proceeds.

Your phone is designed to provide inclusive video meeting experience. You can view and join your scheduled Webex meetings on your phone.

The following table summarizes the Webex meeting features available on your Cisco Video Phone 8875.

| Feature         | Benefit                                                                                                    |
|-----------------|----------------------------------------------------------------------------------------------------|
| Selfview        | Tap to toggle your self-view image on or off.                                                                                                    |
| Add a call      | Add an active call to the meeting.                                                                                                    |
| Noise reduction | <ul> <li>Enable or disable the Noise Reduction feature.</li> <li>Default—Noise reduction is disabled.</li> <li>Noise removal—Filter out the background noise.</li> </ul> |
| Participants    | Tap to see a list of everyone in your meeting.                                                                                                    |
| Leave           | Tap to leave the meeting.                                                                                                    |

 Table 5: Cisco Video Phone 8875 meeting features

# Join a meeting on your phone

From your phone, you can join a meeting when it's about to start in 5 minutes or when it's in progress. You're prompted to join a meeting 5 minutes before it starts. If you dismiss the reminder, you can join the meeting from the **Meetings** list, which displays your scheduled meetings for the day.

### **REVIEW DRAFT - CISCO CONFIDENTIAL**

|        | Procedure                                                                                                    |
|--------|----------------------------------------------------------------------------------------------------|
| Step 1 | Tap <b>Join</b> from the meeting notification when prompted.                                                                                                    |
| Step 2 | (Optional) From your phone home screen, tap and join your meeting from the <b>Meetings</b> list.<br>The digit on the <b>Meetings</b> button shows the number of meetings you have for the rest of the day. |
| Step 3 | (Optional) To leave the meeting, tap                                                                                                    |

# Turn your video stream on or off

Use the camera shutter to switch your video stream on or off during a video call or video meeting. When your video is off, the other participants can't see you.

### Procedure

| n the shutter ring clockwise to turn on your video stream.                                 |
|--------------------------------------------------------------------------------------------|
| tional) Slightly rotate the camera up or down to get yourself properly framed in the view. |
| n the shutter ring counter-clockwise to turn off your video stream.                        |
|                                                                                            |

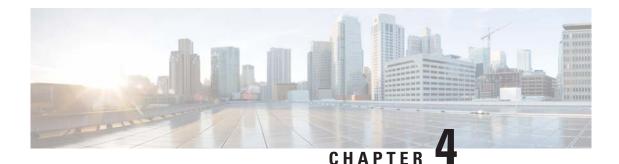

# **Contacts**

- Contacts, on page 29
- Search for a Contact, on page 29
- Add a ontact to Favorites, on page 30
- Add a Contact to Your Personal Directory, on page 30
- Edit a Contact, on page 31

# Contacts

Draft comment: The content in this section is subject to change as development proceeds.

Contacts are the collection of friends, colleagues, and customers that make up your personal and business world. It's an easy way for you to reach out and call someone without having to find their contact information.

Contacts are organized into corporate and personal directories. The corporate directory is a list of people in your company and can only be edited by your administrator. The personal directory is a list of your personal contacts that you can add, edit, or delete.

You can also search for someone in your directories, and mark them as a favorite if they're special.

# **Search for a Contact**

To locate a contact quickly, search for it in the directories. You can search for a contact by either contact name or phone number.

Enter more characters to narrow down the results if you're prompted to do so. Too many results make it difficult for you to locate your desired contact. The phone doesn't show any results if the number of found contacts reaches the maximum limit. Your administrator configures the limit.

#### Procedure

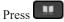

Step 1 Step 2

Tap on the search bar and enter the contact name or the phone number.

**Note** The search starts after you enter three characters on the search bar.

Step 3 Drag the scroll bar up or down to find your desired contact from the search results.

# Add a ontact to Favorites

Make it easy to connect with the people that you often contact. You can add the contacts from your personal address book and corporate directories to favorites. On the contact card, a favorite contact has a star mark on the contact.

You can edit the contact information in Favorites. The changes you make on a contact in Favorites aren't applied to the contact information in your personal address book or corporate directories.

### Procedure

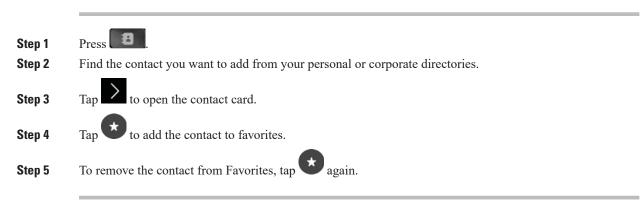

# Add a Contact to Your Personal Directory

If you have someone who you call often, then you can add them to your personal directory. For example, you have some customers and you need to call them often. Saving their numbers to your personal directory allows you to easily call them or identify incoming or missed calls from them.

You can add up to three phone numbers for each contact. For easy access, you can add external contacts from Directories, Recents, or the dialing screen.

See the following sections for how to add a contact.

# **Directories**

#### Procedure

Step 1

Step 2

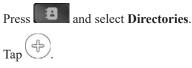

Step 3 Enter the contact name and phone numbers with the onscreen soft keyboard.Step 4 Tap to save the contact.

## Recents

#### Procedure

| Step 1 | Open the Recents list.                        |
|--------|-----------------------------------------------|
| Step 2 | Locate the phone number that you want to add. |
| Step 3 | Tap to open the call details.                 |
| Step 4 | Tap and enter the contact name.               |
| Step 5 | Tap to save the contact.                      |

## Dialing

#### Procedure

# **Edit a Contact**

Sometimes, your contacts change their phone numbers or have alternate phone numbers. Edit the contacts in your personal address book to keep the information updated.

Your administrator manages the corporate directories. If you want to update the contact information from these directories, add the contacts to Favorites and then edit them there. Your changes in Favorites don't impact the corporate directories.

### **REVIEW DRAFT - CISCO CONFIDENTIAL**

#### Procedure

| Step 1 | Press <b>B</b> .                                                                       |
|--------|----------------------------------------------------------------------------------------|
| tep 2  | Find the contact you want to update from your personal address book or from Favorites. |
| tep 3  | Tap to open the contact card.                                                          |
| tep 4  | Tap and update the information.                                                        |
| tep 5  | Tap to save your changes.                                                              |

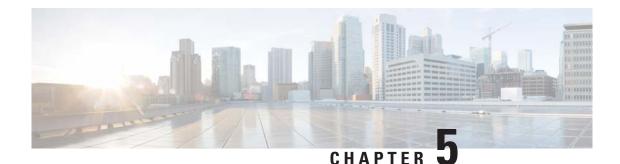

# **Settings**

- Settings, on page 33
- Set time zone and time format, on page 33
- Change language on your phone, on page 34
- Connect to a Wi-Fi network, on page 35
- Connect a Bluetooth headset to your phone, on page 35
- Unpair a Bluetooth headset, on page 36
- Set phone ringtone and volume, on page 36
- Restart your phone, on page 37
- Reset your phone to the factory settings, on page 37

# **Settings**

Draft comment: The content in this section is subject to change as development proceeds.

Customize your phone settings to display your local time and language and have better audio and video experience in calls and meeting.

# Set time zone and time format

The default time zone on your phone is GMT-8:00. Set your time zone to display your local time on the phone. Your phone displays time in 12-hour format by default. You can change it to 24-hour time format, if needed.

#### **Procedure**

|       | ſ |
|-------|---|
| Press | U |

Step 1

- \$
- Step 2 Go to the Language and region section.
- Step 3 Tap **Time settings** > **Time zone** and select your time zone.
- Step 4 Tap Time format and select 24-hour or 12-hour time format as you need.

### **REVIEW DRAFT - CISCO CONFIDENTIAL**

# Change language on your phone

You can change the language when your phone is not in a call or a meeting.

When you change the language settings, the soft keyboard on your device reflects that change. This means that you can use the alphabet of your preferred language when you use the keyboard, for example when you search in the directory.

Your administrator can deploy specific languages to your phone. If you can't change the language or can't find your language, contact your administrator.

Your phone supports the following languages:

- Czech
- Danish
- Dutch
- English
- French (France)
- French(Canada)
- German
- Hungarian
- Italian
- Norwegian
- Polish
- Portuguese (Portugal)
- Russian
- Spanish (Spain)
- Swedish
- Turkish

\$

#### Procedure

| Step | 1 | Press |
|------|---|-------|
|      |   |       |

**Step 2** Go to the Language and region section.

**Step 3** Tap Language, navigate through the list, and select the language for your phone.

# **Connect to a Wi-Fi network**

If you work from home, then check your router's speed rating and technical specifications. Most wireless routers support up to 250 devices. But with more people working and studying from home, then heavy network traffic can degrade overall performance. A second router dedicated to your home office often helps.

#### Before you begin

Perform the following actions:

- Connect your phone to a power source.
- · Get your Wi-Fi network name and password.
- Disconnect your network cable.
- Limit the number of wireless devices in the same room as the Wi-Fi signals often interfere with each other.

#### Procedure

Press 🌣

- Step 2 Scroll down to the Network and service section and tap Wi-Fi.
- **Step 3** Toggle the Wi-Fi parameter to **On**.
- **Step 4** Select your network from the list of available networks.
- **Step 5** Enter your network password if the network requires authentication.
- Step 6 Tap Connect.

## **Connect a Bluetooth headset to your phone**

You can pair your phone to a Bluetooth<sup>®</sup> headset for hands-free talking. If you use a Cisco headset, you can also use the headset's call control feature to make or answer calls.

When your Bluetooth headset is paired with the phone, it's the active audio path until you connect another

headset or change the audio path. You see  $\bigcirc$  on the phone home screen header. If you see  $\bigotimes$  on the header, that means the phone audio is in silence.

When you use a Bluetooth headset with your phone, keep in mind the following limitations:

- Effective signal range varies by headset model. Check with your headset manufacturer for the maximum headset range. For example, you can take the Cisco Bluetooth Headset as far as 30 meters (90 feet) from the device before you experience a dip in signal quality.
- Your environment may affects your Bluetooth signal quality. Objects such as walls, windows, and desks can reduce your headset range.

Unpair a Bluetooth headset

### **REVIEW DRAFT - CISCO CONFIDENTIAL**

#### Procedure

| Step 1 | Press D.                                                               |
|--------|------------------------------------------------------------------------|
| Step 2 | Scroll down to the Audio section and tap Bluetooth.                    |
| Step 3 | Tap the Bluetooth switch to toggle it on.                              |
| Step 4 | When you see your headset in the list, tap it and tap <b>Connect</b> . |

# **Unpair a Bluetooth headset**

You can disconnect a Bluetooth headset from your phone. The phone automatically saves your headset pairing for later use.

#### Procedure

| Step 1 | Press 🌣 .                                            |
|--------|------------------------------------------------------|
| Step 2 | Scroll down to the Audio section and tap Bluetooth.  |
| Step 3 | Under the device you wish to disconnect, tap Unpair. |

# Set phone ringtone and volume

You can specify different ringtones to the lines so that you know which line an incoming call is on, simply by the ringtone.

There are xxx preset ringtones on your phone. By default, sunrise is set as the ringtone for all lines.

#### Procedure

| Step | 1 |
|------|---|
| otop |   |

- Press 🌣
- Step 2 Scroll down to the Audio section and select Ringtone and volume.
- **Step 3** Drag the Volume slider left or right to adjust the volume.
- **Step 4** Select a ringtone for each of your configured line.

## **Restart your phone**

A phone restart doesn't erase the phone settings. You can restart your phone either from the touch user interface or using the power button.

#### Procedure

Do one of the following actions to restart your phone:

- Use the touch screen
- a. Press 🌣
- b. Scroll down to the menu list bottom and tap Restart.
- c. Tap Restart to restart your phone.
- Use the power button
- a. Press the power button on the phone right side to power off your phone.
- b. Wait until the phone screen goes off. Then, press the power button again to power up your phone.

# Reset your phone to the factory settings

A factory reset clears all settings from your phone. You lose your current registration and all the configuration after a factory reset. You must register and set up your phone as you do for a new phone before you can use it.

#### Procedure

\$

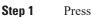

- Step 2 Scroll down to the menu list bottom and tap Factory reset.
- Step 3Tap Reset to start the reset.Your phone reboots when the reset completes.

Reset your phone to the factory settings

**REVIEW DRAFT - CISCO CONFIDENTIAL** 

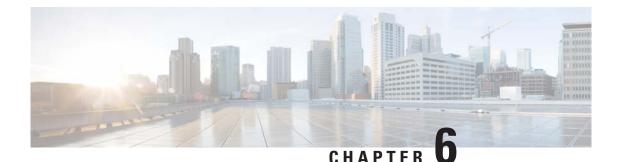

# **Product Safety and Security**

- Safety and Performance Information, on page 39
- Compliance Statements, on page 41
- Cisco Product Security Overview, on page 44
- Cisco Circular Economy, on page 44
- Important Online Information, on page 45

# **Safety and Performance Information**

## **Power Outage**

Your access to emergency service through the phone requires that the phone receive power. If a power interruption occurs, service or emergency calling service dialing does not function until power is restored. If a power failure or disruption occurs, you may need to reset or reconfigure the equipment before you can use service or emergency calling service dialing.

## **Regulatory Domains**

## **External Devices**

We recommend that you use good-quality external devices that are shielded against unwanted radio frequency (RF) and audio frequency (AF) signals. External devices include headsets, cables, and connectors.

Depending on the quality of these devices and their proximity to other devices, such as mobile phones or two-way radios, some audio noise may still occur. In these cases, we recommend that you take one or more of these actions:

- Move the external device away from the source of the RF or AF signals.
- Route the external device cables away from the source of the RF or AF signals.
- Use shielded cables for the external device, or use cables with a better shield and connector.
- Shorten the length of the external device cable.
- Apply ferrites or other such devices on the cables for the external device.

**Bluetooth Wireless Headset Performance** 

### **REVIEW DRAFT - CISCO CONFIDENTIAL**

Cisco cannot guarantee the performance of external devices, cables, and connectors.

Caution

In European Union countries, use only external speakers, microphones, and headsets that are fully compliant with the EMC Directive [89/336/EC].

## **Bluetooth Wireless Headset Performance**

Cisco IP Phones support Bluetooth Class 2 technology when the headsets support Bluetooth. Bluetooth enables low-bandwidth wireless connections within a range of 30 feet (10 meters). The best performance is in the 3-to 6-foot (1- to 2-meter) range. You can connect up to five headsets, but only the last one connected is used as the default.

Because of potential interference issues, we recommend that you move 802.11b/g devices, Bluetooth devices, microwave ovens, and large metal objects away from the wireless headset.

The Bluetooth wireless headset does not need to be within direct line-of-sight of the phone. However, some barriers, such as walls or doors, and interference from other electronic devices, can affect the connection.

## Ways to Provide Power to Your Phone

You can provide power to your phone in one of these ways:

- Use the power adapter that comes with your phone.
- If your network supports Power over Ethernet (PoE), you can plug your phone into the network. Plug an Ethernet cable into the Ethernet phone port an into the network.

If you are not sure whether your network supports PoE, check with your administrator.

## Phone Behavior During Times of Network Congestion

- · Administrative tasks, such as an internal port scan or security scan
- Attacks that occur on your network, such as a Denial of Service attack

## **UL Warning**

The LAN/Ethernet cable or other cables attached to the device should not be extended outside of the building.

EnergyStar

### **REVIEW DRAFT - CISCO CONFIDENTIAL**

## EnergyStar

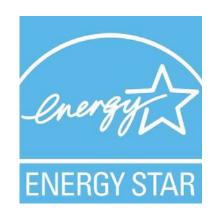

## **Class 1 Power**

Class 1 products must be connected to a mains power outlet with protective earthing.

## **Product Label**

The product label is located on the bottom of the device.

# **Compliance Statements**

## **Compliance Statements for the European Union**

## **CE Marking**

The following CE mark is affixed to the equipment and packaging.

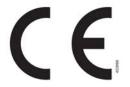

## **RF Exposure Statement for the European Union**

This device has been evaluated and found compliant in accordance with EU EMF Directive 2014/53/EU.

## **Compliance Statements for the USA**

### **Part 15 Radio Device**

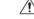

Caution

The Part 15 radio device operates on a non-interference basis with other devices operating at this frequency. Any changes or modification to said product not expressly approved by Cisco, including the use of non-Cisco antennas, could void the user's authority to operate this device.

## **Compliance Statements for Canada**

This device complies with Industry Canada license-exempt RSS standard(s). Operation is subject to the following two conditions: (1) this device may not cause interference, and (2) this device must accept any interference, including interference that may cause undesired operation of the device. Privacy of communications may not be ensured when using this phone.

This product meets the applicable Innovation, Science and Economic Development Canada technical specifications.

#### Avis de Conformité Canadien

Cet appareil est conforme aux normes RSS exemptes de licence RSS d'Industry Canada. Le fonctionnement de cet appareil est soumis à deux conditions : (1) ce périphérique ne doit pas causer d'interférence et (2) ce périphérique doit supporter les interférences, y compris celles susceptibles d'entraîner un fonctionnement non souhaitable de l'appareil. La protection des communications ne peut pas être assurée lors de l'utilisation de ce téléphone.

Le présent produit est conforme aux spécifications techniques applicables d'Innovation, Sciences et Développement économique Canada.

### **Canadian RF Exposure Statement**

# THIS DEVICE MEETS THE LIMITS AS REFERENCED BY ISED RSS-102 R5 FOR EXPOSURE TO RADIO WAVES

Your device includes a radio transmitter and receiver. It is designed not to exceed the General populace (uncontrolled) limits for exposure to radio waves (radio frequency electromagnetic fields) as referenced in RSS-102 which references Health Canada Safety Code 6 and include a substantial safety margin designed to assure the safety of all persons, regardless of age and health.

As such the systems are designed to be operated as to avoid contact with the antennas by the end user. It is recommended to set the system in a location where the antennas can remain at least a minimum distance as specified from the user in accordance to the regulatory guidelines which are designed to reduce the overall exposure of the user or operator.

The device has been tested and found compliant with the applicable regulations as part of the radio certification process.

#### Déclaration d'Exposition aux RF Canadienne

<u>CE PÉRIPHÉRIQUE RESPECTE LES LIMITES DÉCRITES PAR LA NORME RSS-102 R5 D'EXPOSITION</u> À DES ONDES RADIO

Votre appareil comprend un émetteur et un récepteur radio. Il est conçu pour ne pas dépasser les limites applicables à la population générale (ne faisant pas l'objet de contrôles périodiques) d'exposition à des ondes radio (champs électromagnétiques de fréquences radio) comme indiqué dans la norme RSS-102 qui sert de référence au règlement de sécurité n°6 sur l'état de santé du Canada et inclut une marge de sécurité importantes conçue pour garantir la sécurité de toutes les personnes, quels que soient leur âge et état de santé.

En tant que tels, les systèmes sont conçus pour être utilisés en évitant le contact avec les antennes par l'utilisateur final. Il est recommandé de positionner le système à un endroit où les antennes peuvent demeurer à au moins une distance minimum préconisée de l'utilisateur, conformément aux instructions des réglementations qui sont conçues pour réduire l'exposition globale de l'utilisateur ou de l'opérateur.

Le périphérique a été testé et déclaré conforme aux réglementations applicables dans le cadre du processus de certification radio.

### **Canadian High-Power Radars Statement**

Users should also be advised that high-power radars are allocated as primary users (that is, priority users) of the bands 5250-5350 MHz and 5650-5850 MHz and that these radars could cause interference and/or damage to LE-LAN devices.

Devraient également être informés des utilisateurs que les radars à haute puissance sont désignés comme utilisateurs principaux (à savoir des utilisateurs prioritaires) des bandes 5250-5350 MHz et 5650 à 5.850 MHz et que ces radars pourraient provoquer des interférences et / ou endommager les périphériques LE-LAN.

## FCC Compliance Statements

The Federal Communications Commission requires compliance statements for the following:

### FCC Part 15.19 Statement

This device complies with part 15 of the FCC Rules. Operation is subject to the following two conditions: (1) This device may not cause harmful interference, and (2) this device must accept any interference received, including interference that may cause undesired operation.

### FCC Part 15.21 Statement

Changes or modifications not expressly approved by the party responsible for compliance could void the user's authority to operate the equipment.

### FCC RF Radiation Exposure Statement

This equipment complies with FCC radiation exposure limits set forth for an uncontrolled environment. End users must follow the specific operating instructions for satisfying RF exposure compliance. This transmitter must be at least 20 cm from the user and must not be collocated or operating in conjunction with any other antenna or transmitter.

### FCC Receivers and Class B Digital Statement

This product has been tested and complies with the specifications for a Class B digital device, pursuant to Part 15 of the FCC Rules. These limits are designed to provide reasonable protection against harmful interference in a residential installation. This equipment generates, uses, and can radiate radio frequency energy and, if not installed and used according to the instructions, may cause harmful interference to radio communications. However, there is no guarantee that interference will not occur in a particular installation.

If this equipment does cause harmful interference to radio or television reception, which is found by turning the equipment off and on, the user is encouraged to try to correct the interference by one or more of the following measures:

- · Reorient or relocate the receiving antenna
- Increase the separation between the equipment or devices
- Connect the equipment to an outlet other than the receiver's
- · Consult a dealer or an experienced radio/TV technician for assistance

# **Cisco Product Security Overview**

This product contains cryptographic features and is subject to U.S. and local country laws that govern import, export, transfer, and use. Delivery of Cisco cryptographic products does not imply third-party authority to import, export, distribute, or use encryption. Importers, exporters, distributors, and users are responsible for compliance with U.S. and local country laws. By using this product, you agree to comply with applicable laws and regulations. If you are unable to comply with U.S. and local laws, return this product immediately.

Further information regarding U.S. export regulations can be found at https://www.bis.doc.gov/policiesandregulations/ear/index.htm.

## **Cisco Circular Economy**

Cisco has adopted circular design principles in its products by pioneering the use of post-consumer recycled plastic. The models listed below now reduce the use of natural resources while closing the loop with its own electronic waste.

Visit Cisco's Circular Economy website to learn more about what this means:

• Web site URL: https://www.cisco.com/c/en/us/about/circular-economy.html

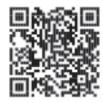

• Web site QR code:

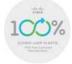

### **REVIEW DRAFT - CISCO CONFIDENTIAL**

# **Important Online Information**

#### **End User License Agreement**

The End User License Agreement (EULA) is located here: https://www.cisco.com/go/eula

#### **Regulatory Compliance and Safety Information**

Regulatory Compliance and Safety Information (RCSI) is located here:

Draft comment: The URL for RCSI documentation will be added here when available.

Important Online Information

**REVIEW DRAFT - CISCO CONFIDENTIAL**